### **INSTRUCTOR WORK STATION**

### **Instructional Manual**

**Step-by-Step Guide** 

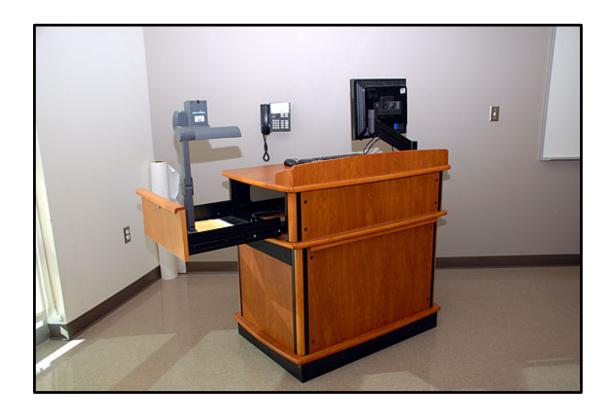

### **TABLE OF CONTENTS**

| Cover1                                                                            |
|-----------------------------------------------------------------------------------|
| Table of Contents.                                                                |
| Media Link Button Descriptions                                                    |
| Computer or Laptop to Ceiling Projector4                                          |
| Computer or Laptop to Ceiling Projector and Plasma Televisions5                   |
| Document Camera Instructions6                                                     |
| Document Camera to Ceiling Projector7                                             |
| Document Camera to Ceiling Projector and Plasma Televisions8                      |
| DVD\VCR to Ceiling Projector9                                                     |
| DVD\VCR to Ceiling Projector and Plasma Televisions10                             |
| Computer to Plasma Television and Document Camera to Ceiling Projector11          |
| Computer to Plasma Television and Document Camera to Projector - Visual example12 |
| Computer to Plasma Television and DVD\VCR to Ceiling Projector13                  |
| Computer to Plasma Television and DVD\VCR to Ceiling Projector - Visual example14 |
| Final Notes and Help Desk Phone Numbers15                                         |

### **MEDIA LINK**

### **Button Descriptions**

**Table of Contents** 

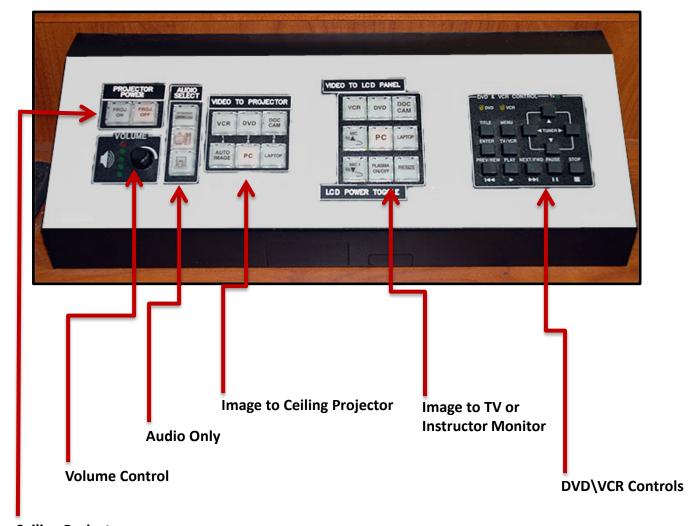

**Ceiling Projector** 

# Computer or Laptop to Ceiling Projector

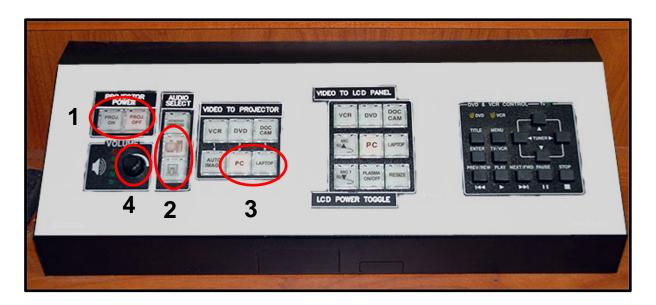

- 1. Select the Projector ON Button Hold down until the button Flashes
  - Wait until button STOPS FLASHING before going to No. 2.
- 2. Select PC or Laptop Audio Button Hold down the button until it lights up.
- 3. Select PC or Laptop button to Projector Hold down the button until it lights up.
- 4. Turn Audio Knob to adjust Audio Levels if audio is needed.

# Computer or Laptop to Ceiling Projector and Plasma Televisions

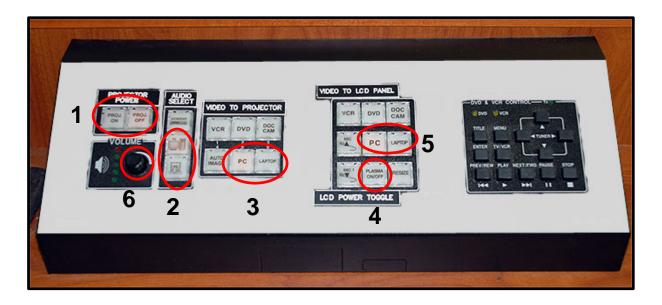

- 1. Select the Projector ON Button Hold down until the button Flashes
  - Wait until button STOPS FLASHING before going to No. 2.
- 2. Select PC or Laptop Audio Button Hold down the button until it lights up.
- 3. Select PC or Laptop button to Projector Hold down the button until it lights up.
- **4.** Select Plasma On/Off button Hold down the button until it lights up.
- 5. Select PC or Laptop button to LCD Panel Hold down the button until it lights up.
- 6. Turn Audio Knob to adjust Audio Levels if audio is needed.

### **Document Camera**

### **NEVER REMOVE THE DOCUMENT CAMERA FROM THE DRAWER!**

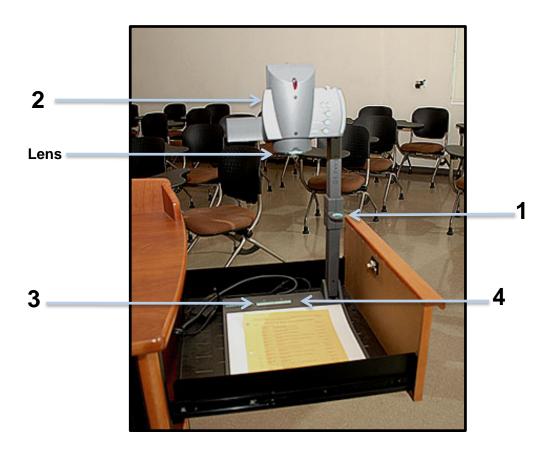

- 1. Hold the Document Camera base. Then grab onto the RING and Pull Upward.
- 2. Rotate the Document Camera Head so that the Lens is Facing Downward.
- 3. Press the On Button
- 4. Press the Light Button

# **Document Camera** to Ceiling Projector

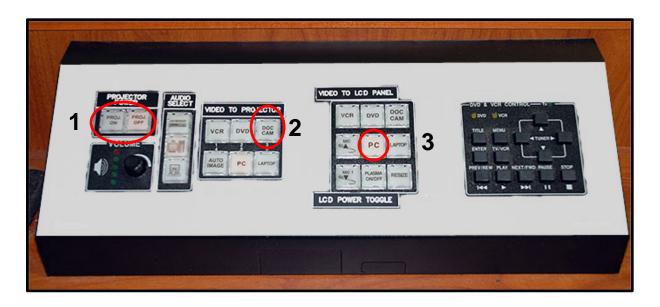

- 1. Select the Projector ON Button Hold down until the button Flashes
  - Wait until button STOPS FLASHING before going to No. 2.
- 2. Select Doc Cam to Projector Hold down the button until it lights up.
- 3. Select PC to see Document Camera on Instructor Monitor.
- 4. Turn on the Document Camera (see instructions on page 6).

# Document Camera to Ceiling Projector and Plasma Televisions

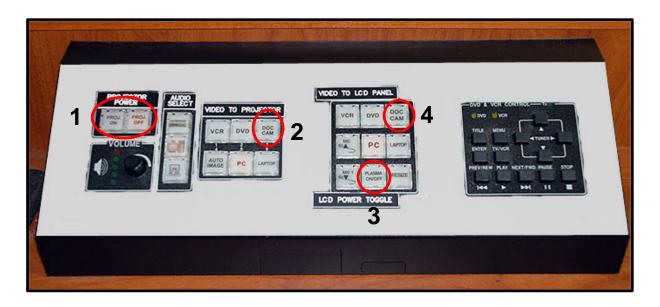

- 1. Select the Projector ON Button Hold down until the button Flashes
  - Wait until button STOPS FLASHING before going to No. 2.
- 2. Select Doc Cam button to Projector Hold down the button until it lights up.
- 3. Select Plasma On/Off button Hold down the button until it lights up
- 4. Select Doc Cam button to LCD Panel Hold down the button until it lights up
- 5. Turn on the Document Camera (see instructions on page 6).

# DVD\VCR to Ceiling Projector

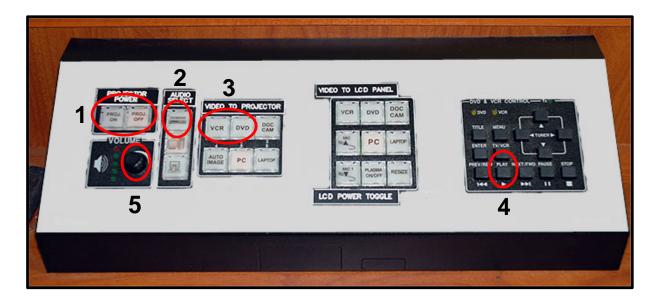

- 1. Select the Projector ON Button Hold down until the button Flashes
  - Wait until button STOPS FLASHING before going to No. 2.
- 2. Select DVD\VCR Audio Button Hold down until you see the button lights up.
- 3. Select either the DVD or the VCR Button to Projector
  - Hold down until you see the button lights up.
- 4. Select Play on the DVD \ VCR Control Panel to start the movie.
- 5. Turn Audio Knob to adjust Audio Levels.

## DVD\VCR to Ceiling Projector and Plasma Televisions

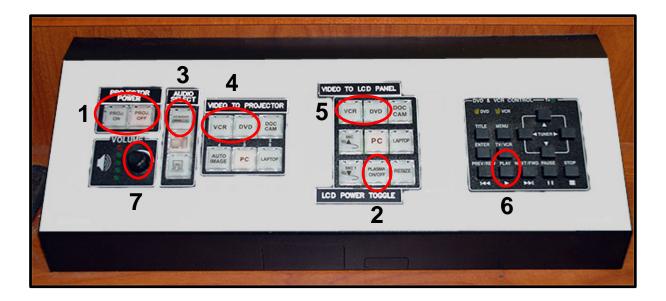

- 1. Select the Projector ON Button Hold down until the button Flashes
  - Wait until button STOPS FLASHING before going to No. 2.
- 2. Select the Plasma On Off Button Hold down until the button Flashes
  - Wait until button STOPS FLASHING before going to No. 3.
- 3. Select DVD\VCR Audio Button Hold down the button until it lights up.
- 4. Select either the DVD or the VCR Button to Projector
  - Hold down the button until it lights up.
- 5. Select either the DVD or the VCR Button to LCD Panel
  - Hold down the button until it lights up.
- 6. Select Play on the DVD \ VCR Control Panel to start the movie.
- 7. Adjust Audio Levels

# Computer to Plasma Televisions Document Camera to Ceiling Projector

#### **Table of Contents**

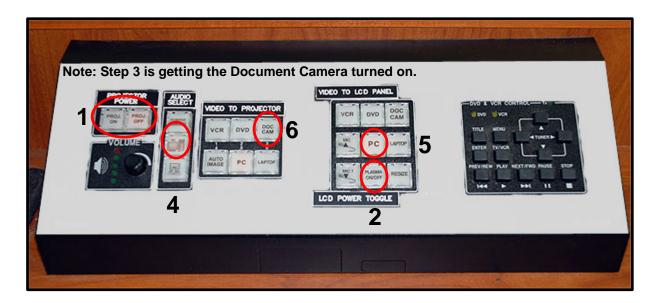

- 1. Select the Projector ON Button Hold down until the button Flashes
  - Wait until button STOPS FLASHING before going to No. 2.
- 2. Select Plasma On/Off Button Hold down until the button Flashes
  - Wait until button STOPS FLASHING before going to No. 3.
- 3. Turn on the Document Camera (see instructions on pg. 6).
- **4.** Select Computer Audio Button Hold down the button until it lights up.
- 5. Select PC Button on LCD Panel Hold down the button until it lights up.
- 6. Select Doc Cam Button on to Projector:
  - Hold down the button until it lights up: (See example on page 12)

.

# **Computer to Plasma Televisions Document Camera to Ceiling Projector**

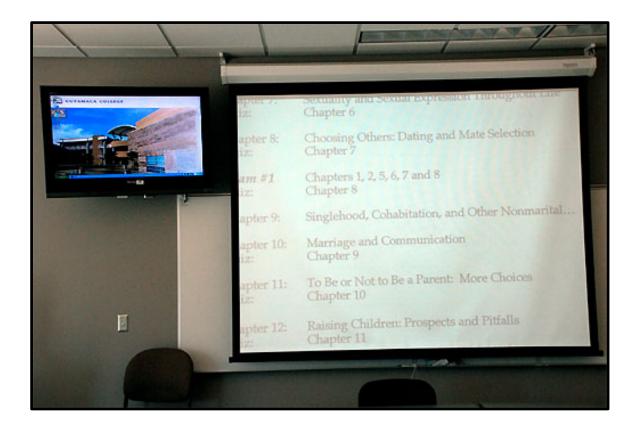

## Computer to Plasma Televisions DVD or VCR to Ceiling Projector

#### **Table of Contents**

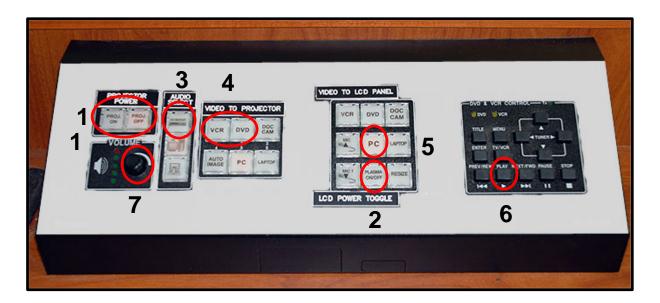

- 1. Select the Projector ON Button Hold down until the button Flashes
  - Wait until button STOPS FLASHING before going to No. 2.
- 2. Select Plasma On/Off Button Hold down until the button Flashes
  - Wait until button STOPS FLASHING before going to No. 3.
- 3. Select DVD\VCR Audio Button Hold down the button until it lights up.
- **4.** Select DVD or VCR Button to Projector Hold down the button until it lights up.
- 5. Select PC Button LCD Panel Hold down the button until it lights up.
- 6. Select Play on DVD\VCR Control Panel to play movie.
- 7. Turn Audio Knob to adjust Audio Levels if audio is needed

(See example on page 14)

# Computer to Plasma Televisions DVD\VCR to Ceiling Projector

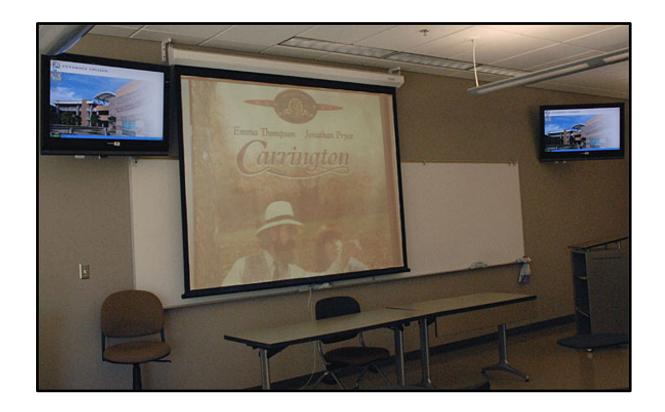

### **Help Desk and Training**

**Table of Contents** 

There are many variables that can be used to display your images. Pages 11 through 13 are just a few samples of what you can do with the Instructor Work Station.

#### For Further Assistance:

Please Call the Cuyamaca HELP DESK at X4395 or the Districts HELP DESK X7547.

#### **For Training:**

Please call Cynthia (Cyndy) Bourget Instructional Media Services Coordinator at X4415

This manual can also be found on the IMS wesite.

www.cuyamaca.edu/ims